# **Parent Portal: Make a payment**

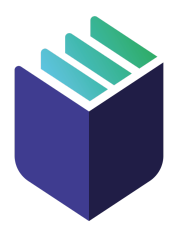

**The School Bytes parent portal enables you to view all your children in one portal and process payments for multiple siblings in one transaction.**

[Once your portal has been activated you can use it to give consent for events, process online payments and view the school](https://support.schoolbytes.education/hc/en-us/articles/5186380941583-Parent-Portal-Make-a-payment) calendar.

**Please note:** Transactions made through the online payment portal will appear on your bank statement as: 0SCHOOLSONLINE 0000 PARRAMATTA AU

#### **Detailed steps**

**1. Log into the parent portal – <https://portal.schoolbytes.education/auth/login>**

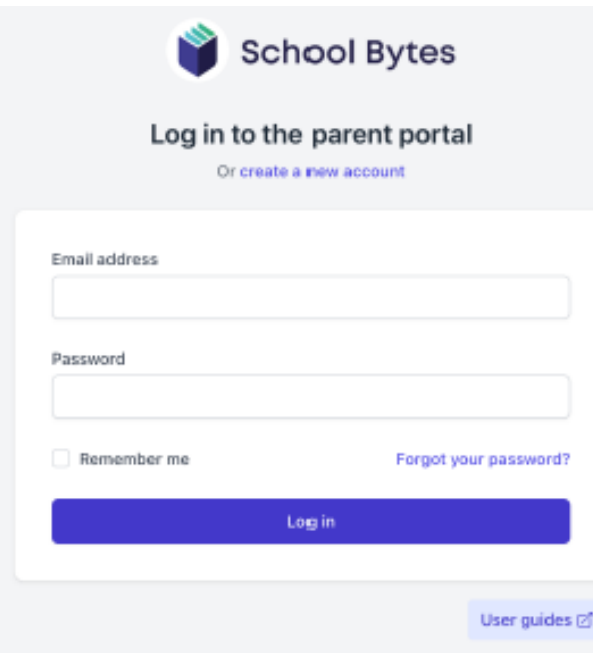

**2. Select the statement of account icon.**

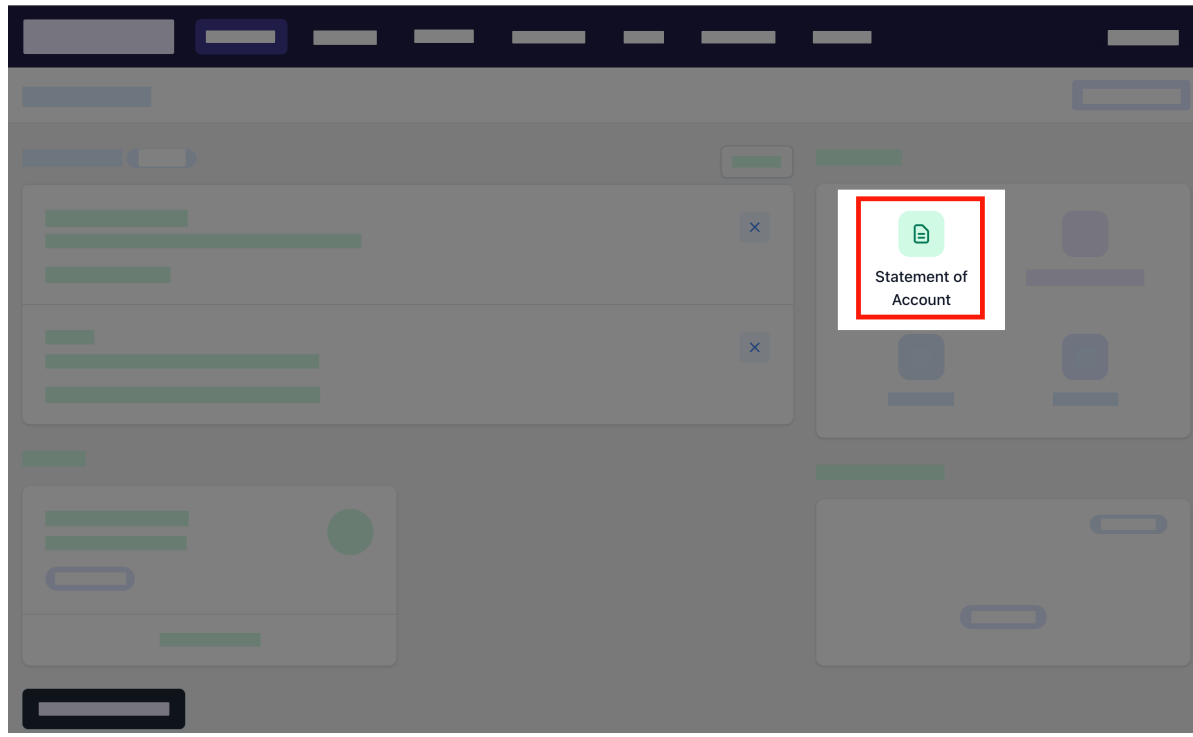

## **3. Select the charges to pay.**

By default, all the students linked to your account will be displayed, select a student's name to view the charges linked with that student.

If the charge is related to an activity consent must be given before making payment.

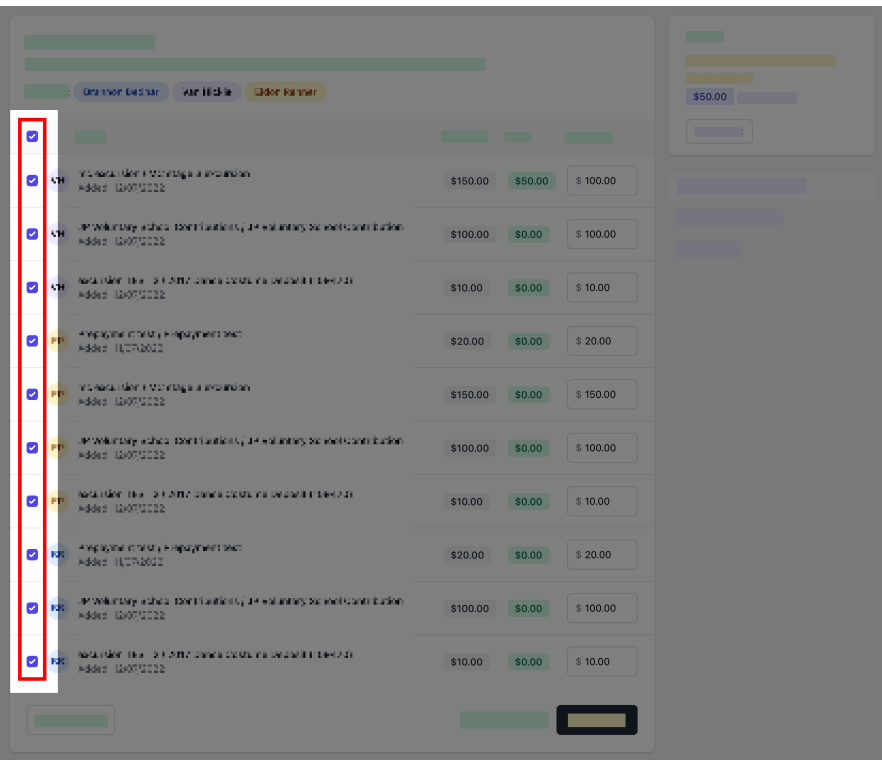

**4. Confirm or edit the balance to be paid for each charge.**

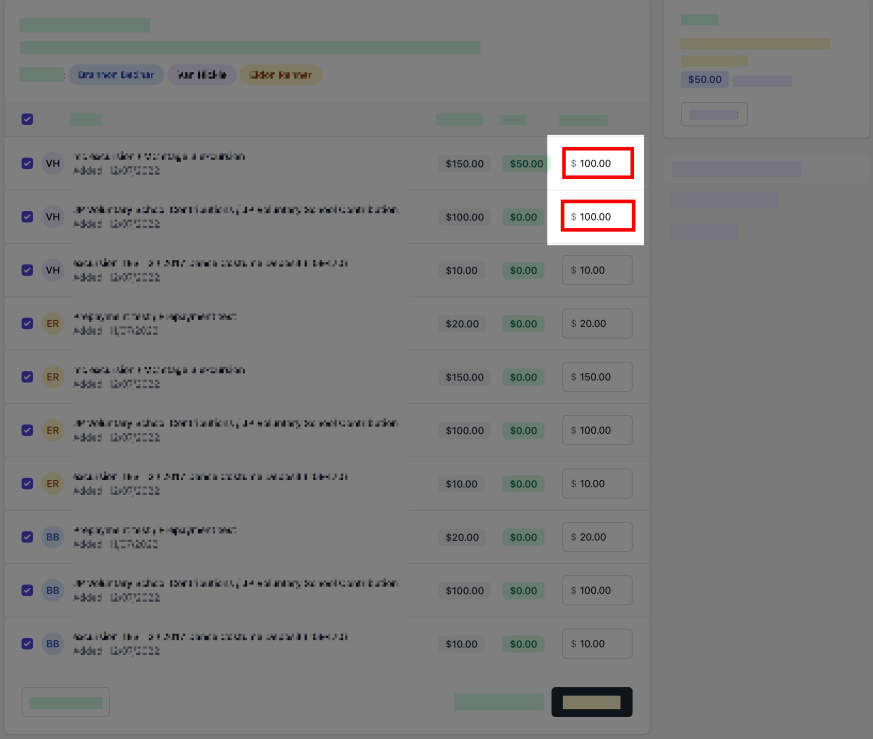

## **6. Select pay now.**

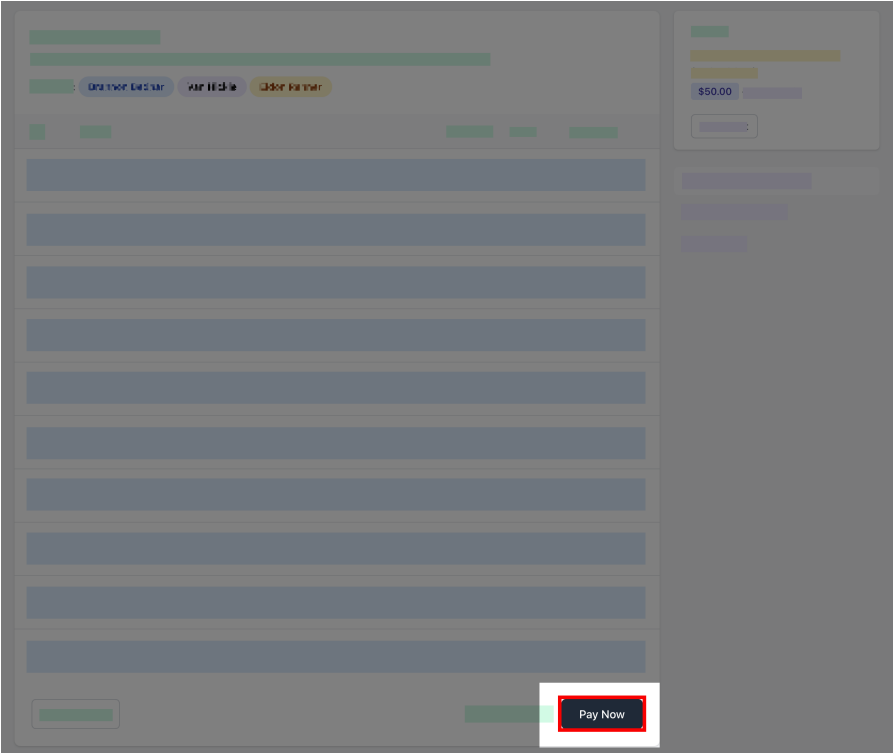

### **7. Review payment details then, select pay.**

You will be redirected to a secure Service NSW payment page to enter your credit/debit card details to finalise payment.

#### **8. Payment successful.**

Click anywhere outside the receipt prompt to return to the parent portal. A receipt will be automatically emailed to you.

**Further assistance:** If you have any questions relating to this article, please contact your school.